## **5.3 COMMENT PLANIFIER MA PARTICIPATION A UNE REUNION SCOLINFO ?**

## 5.3.1 ACCES AU TABLEAU DE SAISIE DES RENDEZ-VOUS

L'accès à la saisie des rendez-vous se fait par le tableau de bord du profil.

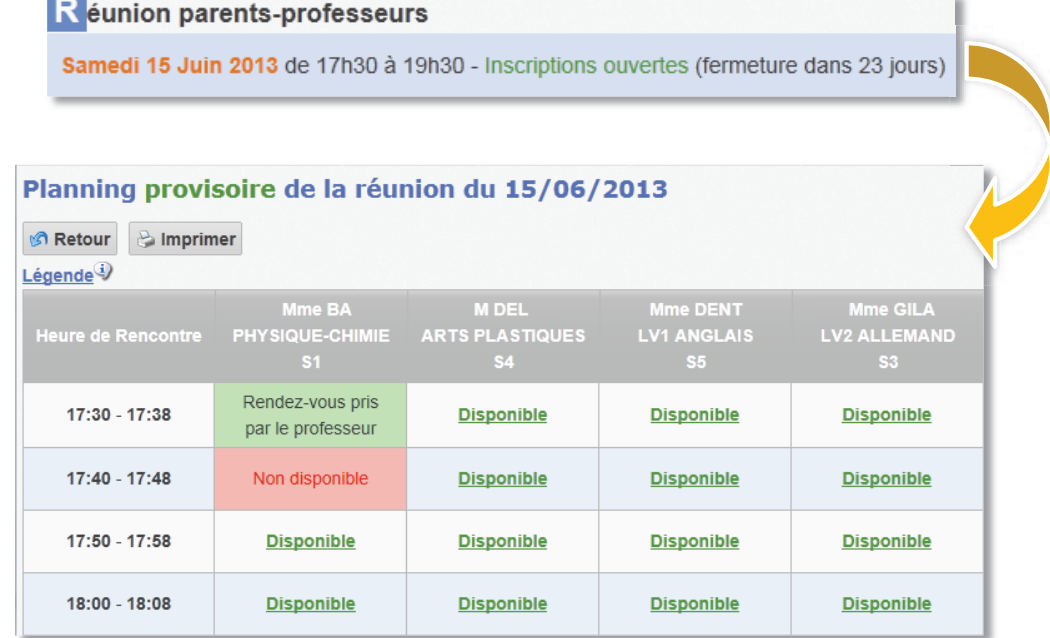

**1** Cliquer sur la réunion souhaitée pour accéder au tableau de saisie des rendez-vous.

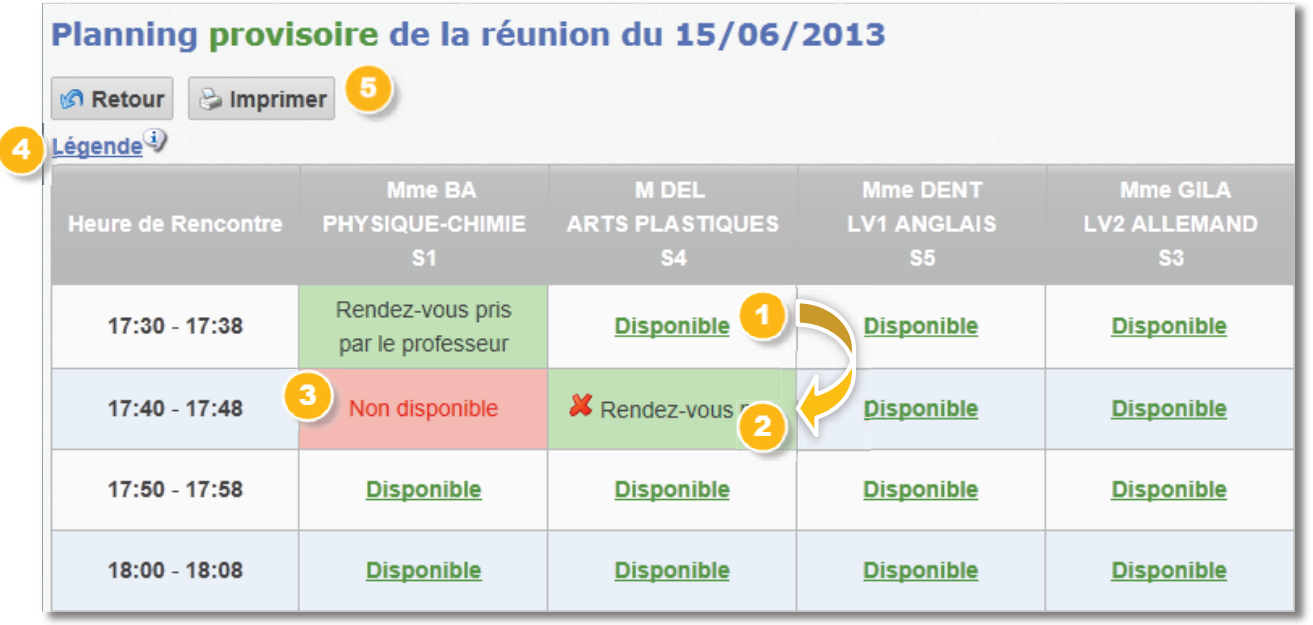

- **1** Cliquer sur l'intitulé **Disponible** pour prendre rendez-vous avec le professeur concerné. Une fois le rendez-vous pris le créneau horaire devient vert (
- **2** Les créneaux horaires en vert signifient que vous avez rendez-vous avec le(s) professeur(s).
- **3** Les créneaux horaires en rouge quant à eux signifient que ce créneau horaire est indisponible.

Ce lien permet d'afficher un tableau récapitulatif des intitulés contenus dans le tableau.

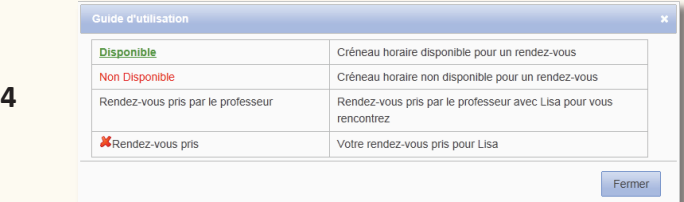

Le bouton **Imprimer** vous permet d'éditer la liste de vos rendez-vous. Si vous avez plusieurs enfants dans l'édition, il y aura autant de pages que d'enfants.

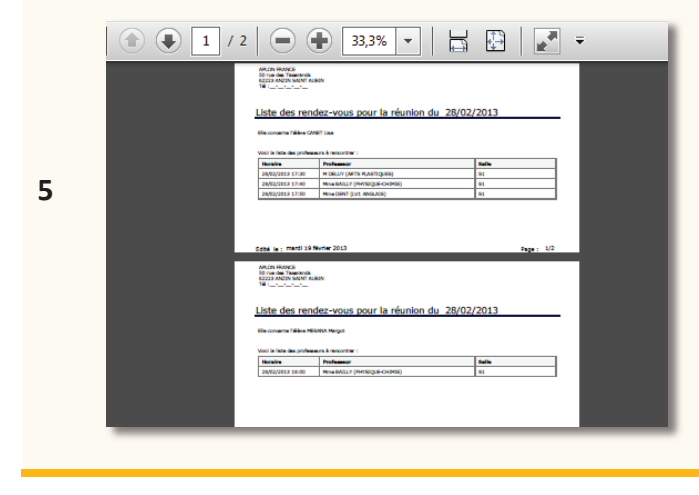

Dans cet exemple, la famille concernée a 2 enfants donc il y a 2 pages (une par enfant).